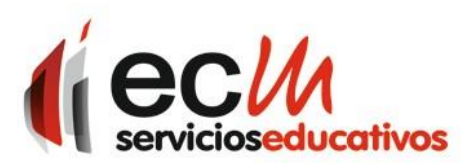

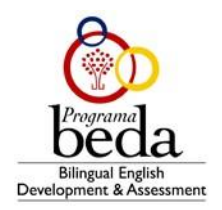

## **GUÍA PARA ACCEDER A LA PLATAFORMADE AUXILIARES DE CONVERSACIÓN BEDA**

## **Acceder a la plataforma:** [http://assistants.ecmadrid.org](http://assistants.ecmadrid.org/)

Introducir usuario y contraseña

- Si no recuerdas pulsar Solicitar contraseña
	- o Introducir email Coordinador BEDA
	- o Pulsar Send Email
		- Si el email es correcto enviará un email para restablecer la contraseña
		- Si es incorrecto contactar con [esthermomprade@ferece](mailto:jesuscerezo@ferececa.es)ca.es

## **Una vez que hayas accedido:**

- Ir al menú de la izquierda
	- o Acceder al apartado **Solicitudes**
		- Pinchar en **Nueva Solicitud**
			- Seleccionar año escolar **2022/23**
			- Pinchar en **Solicitar Auxiliar**
				- o **Si es posible** y desea **repetir Auxiliar**:
					- Introducir **Nombre y Apellidos**
						- Indicar las horas semanales
					- Indicar nivel o niveles Educativo
					- Si desea más Auxiliares, pinchar en Añadir Auxiliar
						- Repetir pasos anteriores.
					- Una vez terminado pinchar **Guardar**
				- o **Si no es posible repetir Auxiliar** o es la primera vez
					- Indicar las horas semanales
					- Indicar nivel o niveles
					- Si desea otro, pinchar en Añadir Auxiliar
						- •Repetir pasos anteriores.
						- Una vez terminado pinchar **Guardar**
		- Volverás al apartado solicitudes y verás todas solicitudes

Si observas que hay algún error o quieres hacer alguna modificación una vez guardado deberás ponerte en contacto co[n esthermomprade@ferececa.es](mailto:esthermomprade@ferececa.es)

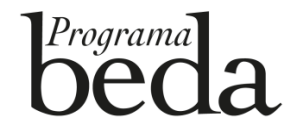

Equipo BEDA

@BEDAspain